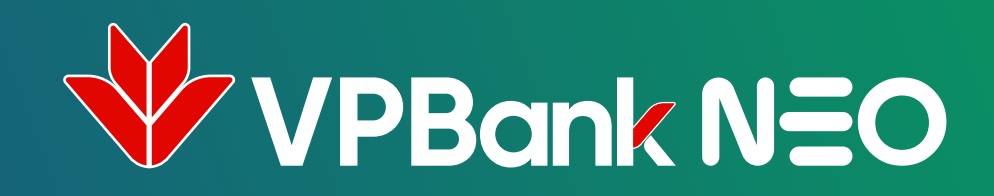

# HƯỚNG DẦN SỬ DỤNG GOOGLE PAY

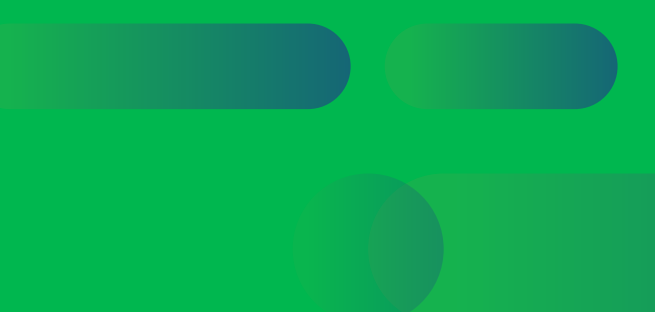

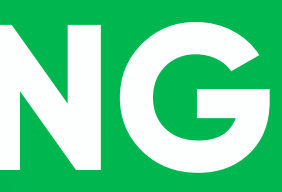

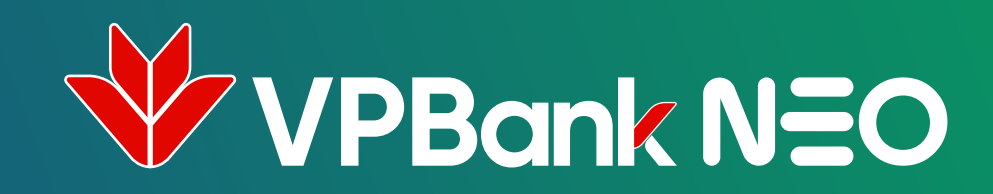

### **Cách 1** KẾT NỐI GOOGLE PAY TỪ MÀN HÌNH "THỐNG TIN THỂ"

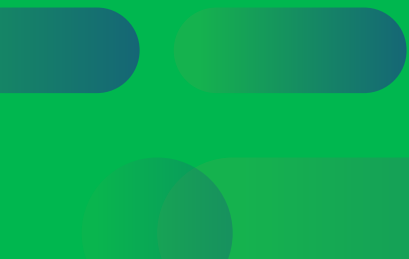

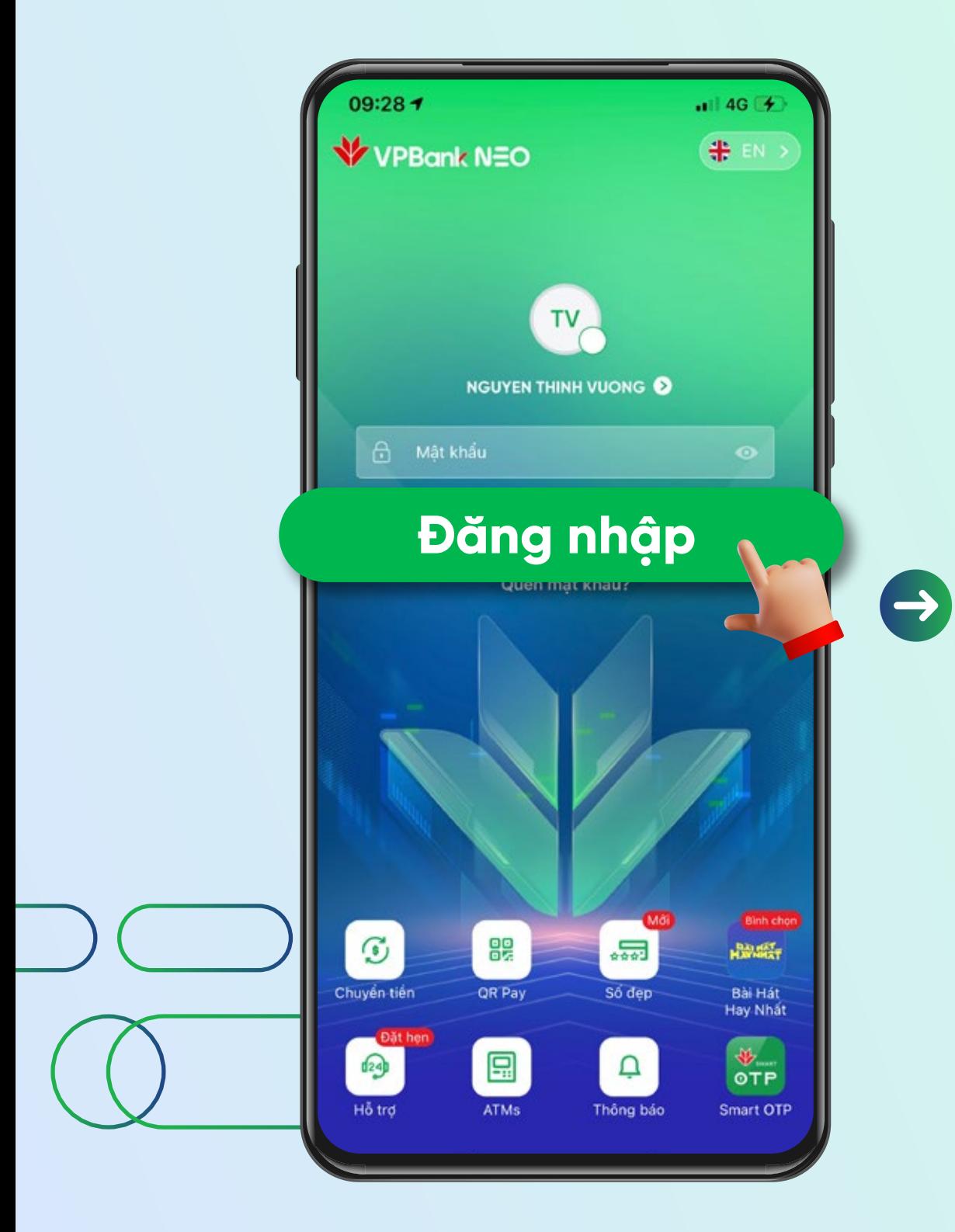

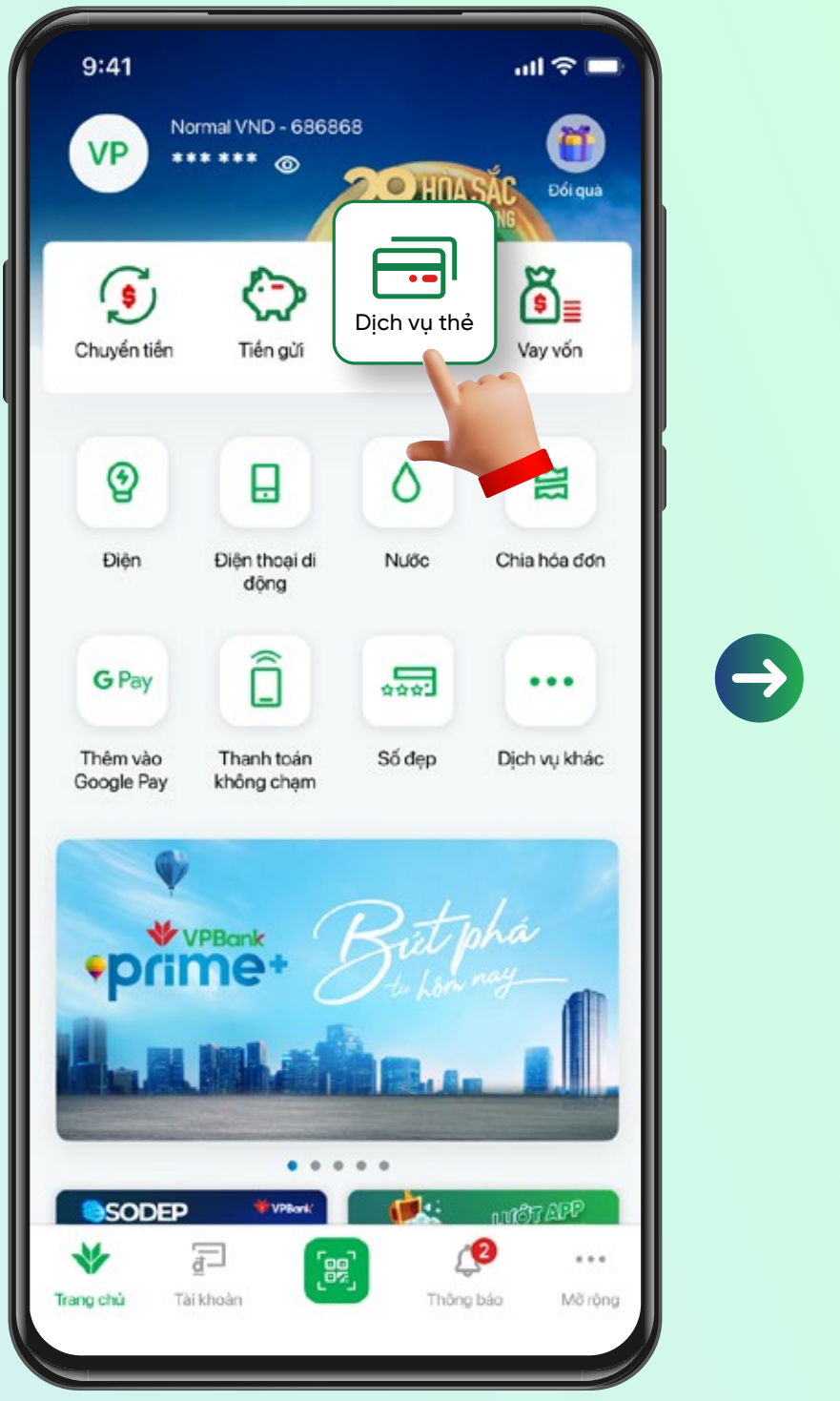

#### **Chọn thẻ** muốn liên kết.

Vào màn hình Home Chọn **"Dịch vụ Thẻ"**

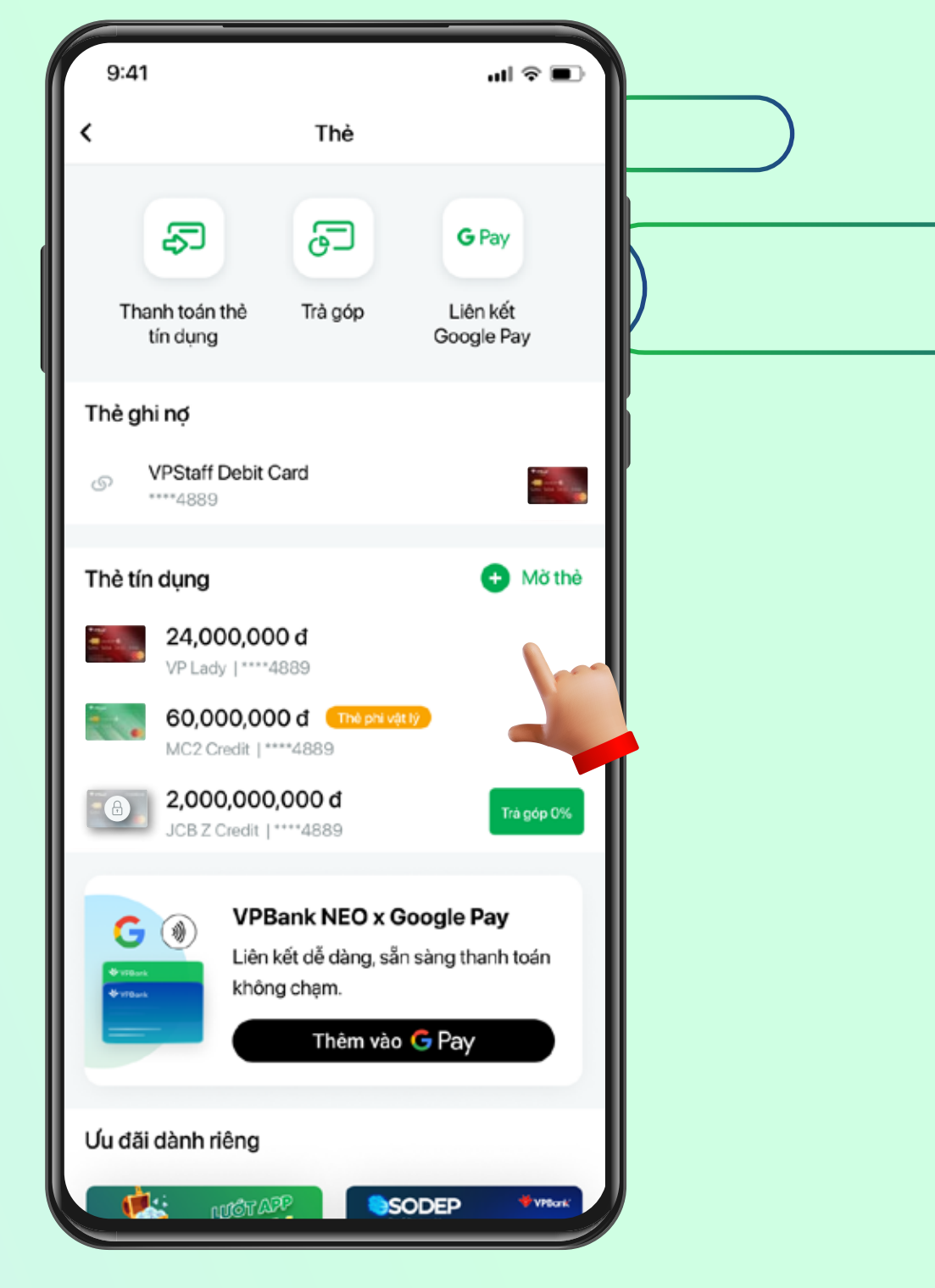

Đăng nhập vào ứng dụng **VPBank NEO**

**Thêm vào G Pay**

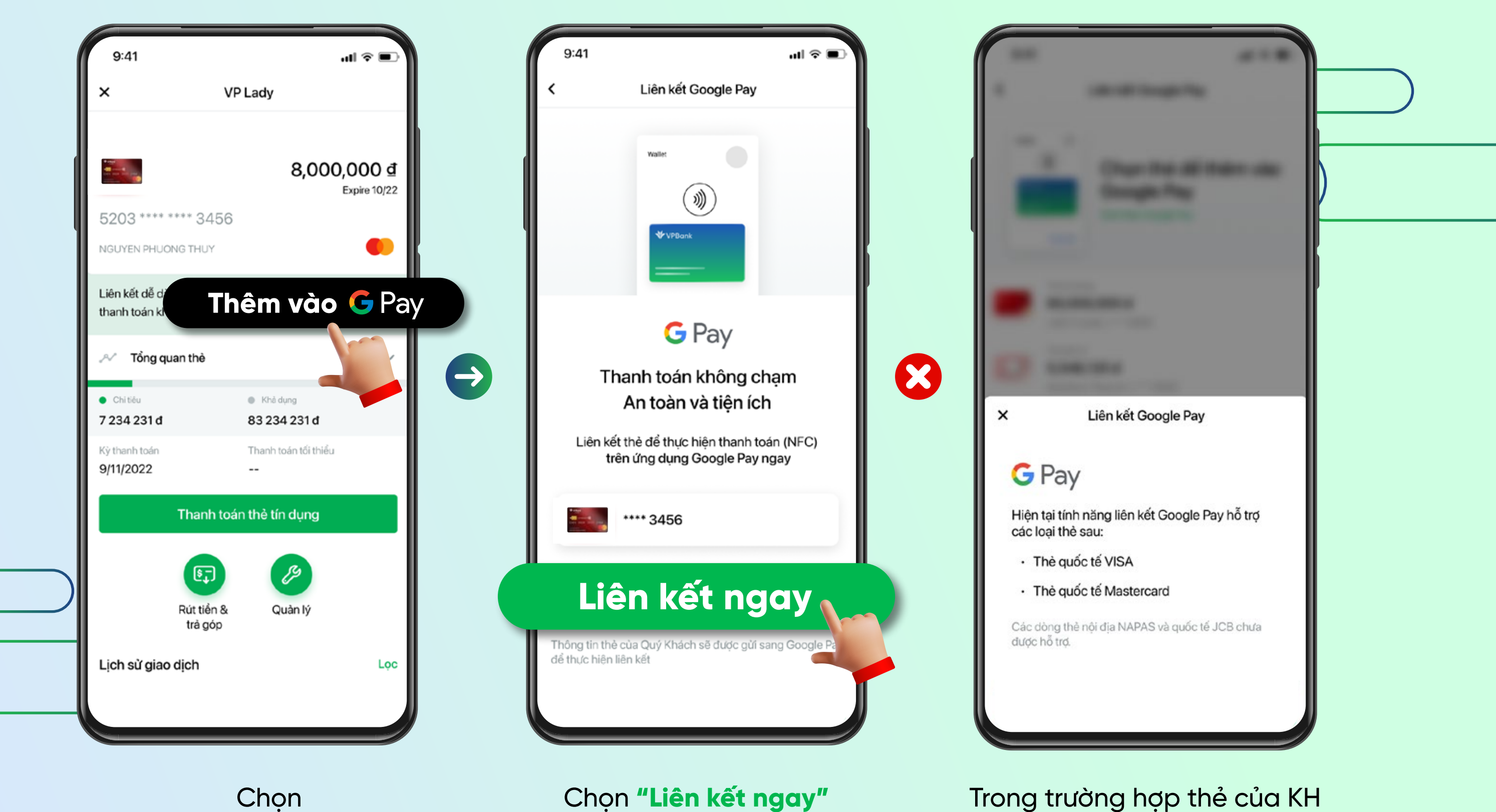

Trong trường hợp thẻ của KH **không hỗ trợ kết nối GG Pay** sẽ hiện thông báo như hình trên

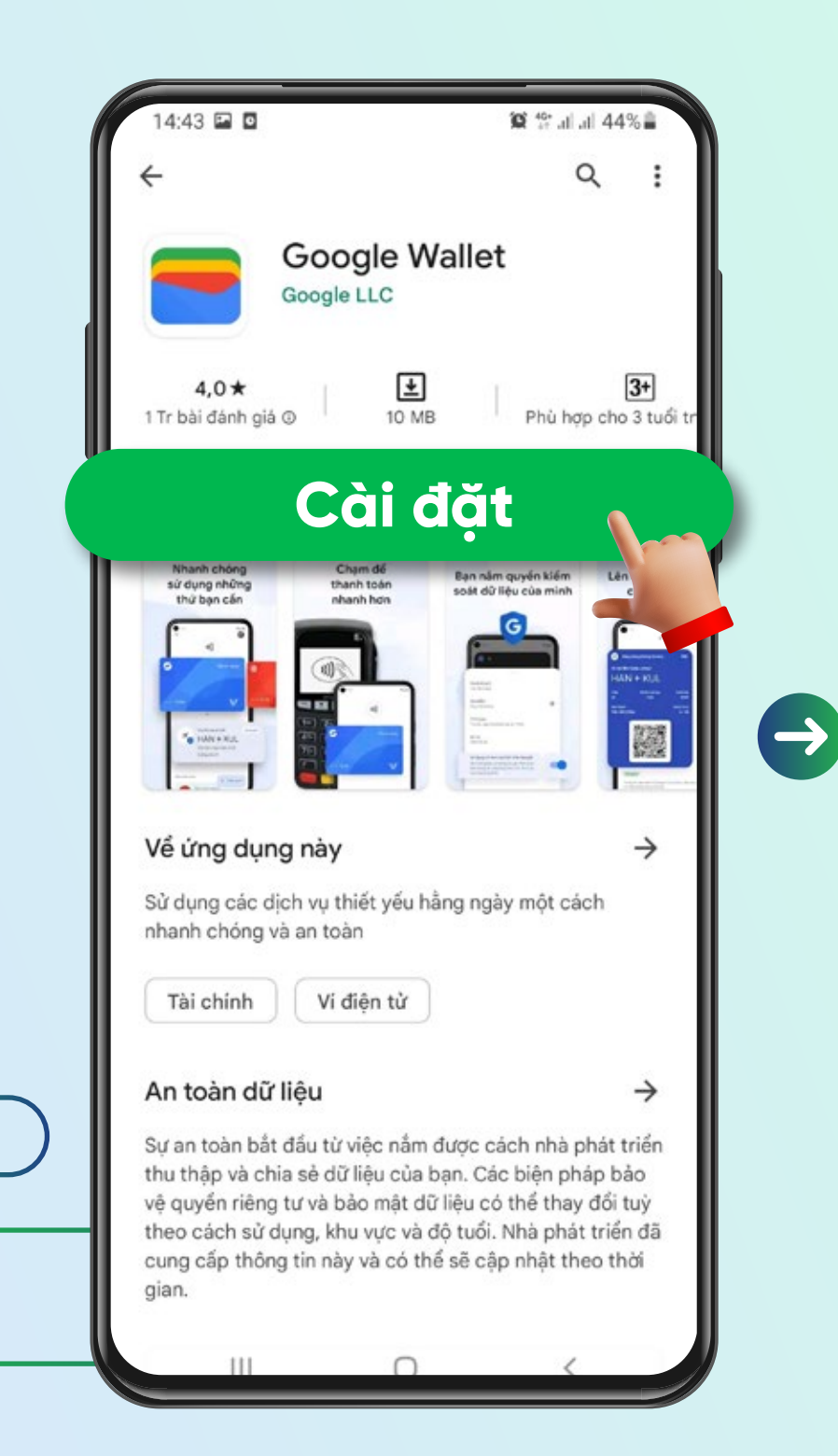

Hệ thống tự động điều hướng khách hàng về **"Play Store"** để tải và cài đặt ứng dụng Google Wallet

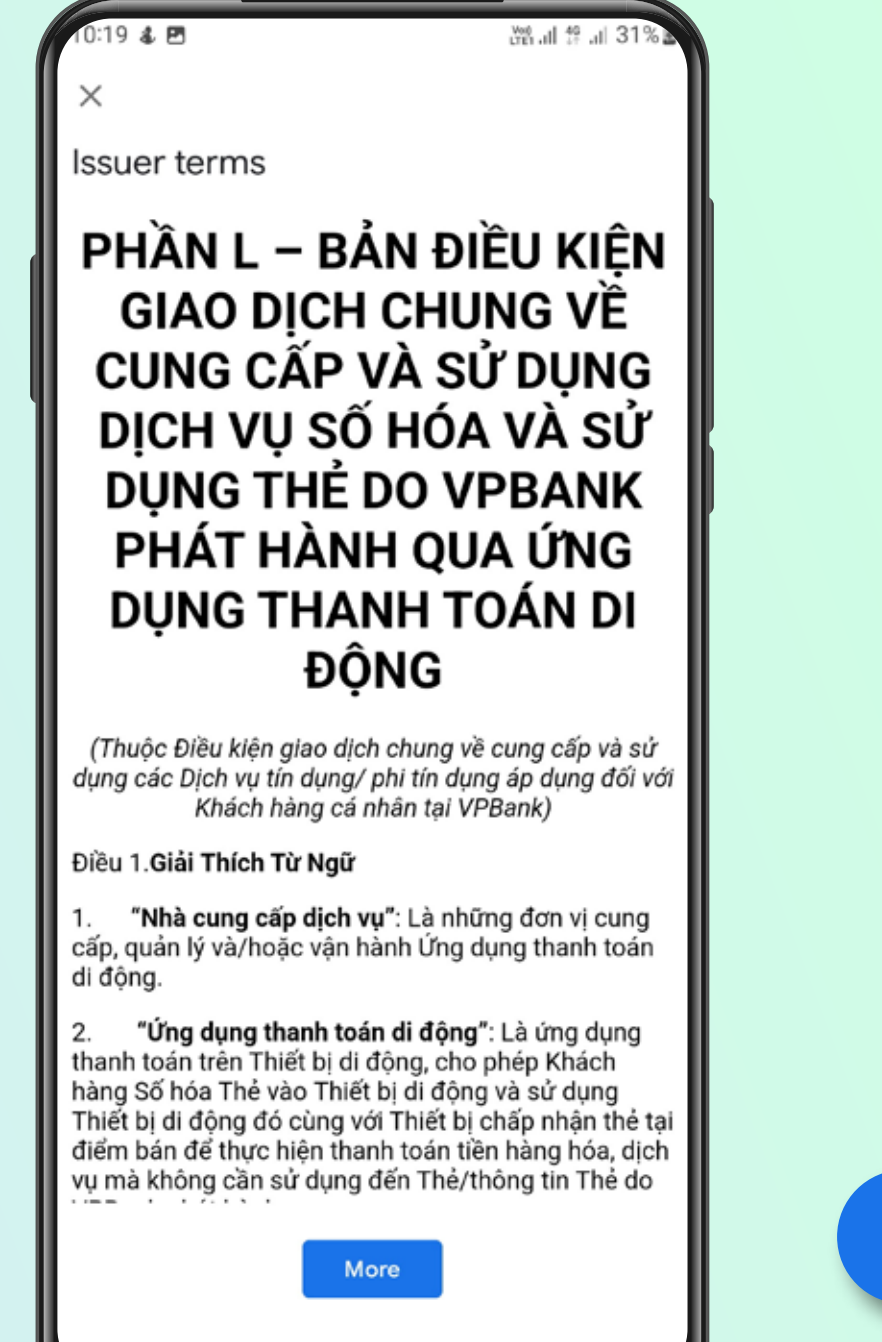

Issuer terms

loại phí liên quan đến việc sử dụng mạng di động, 3G, 4G, Wifi ... do nhà cung cấp dịch vụ viễn thông thu hoặc các khoản phí khác liên quan đến việc tải, sử dụng Ứng dụng thanh toán di động do Nhà cung cấp dịch vu và/hoặc bên thứ ba liên kết với Nhà cung cấp dịch vụ và/hoặc được Nhà cung cấp dịch vụ ủy quyền thu thực hiện theo quy định của các đơn vị đó và không liên quan đến VPBank.

2. VPBank không chịu trách nhiệm với những chi phí phát sinh (nếu có) trong việc tải, sử dụng Ứng dụng thanh toán di động do Nhà cung cấp dịch vụ quy định, hoặc liên quan đến dịch vụ do bên thứ ba cung cấp (bao gồm cả nhà mang điện thoại) để hỗ trợ việc sử dụng Ứng dụng thanh toán di động.

Điều 7. Tuyên Bố Và Bảo Đảm

Chủ thẻ tuyên bố và bảo đảm với VPBank rằng: (i) Thẻ mà Chủ thẻ Số hóa vào Thiết bị di đông, thêm vào trên Ứng dụng thanh toán di động là Thẻ của Chủ thẻ, do VPBank phát hành cho Chủ thẻ; (ii) Chủ thẻ và tất cả các giao dịch được thực hiện bởi Chủ thẻ sẽ tuân thủ tất cả các quy định của pháp luật hiện hành áp dụng cho Chủ thẻ, bao gồm cả các quy định pháp luật về thuế; (iii) Chủ thẻ sẽ không sử dụng Thẻ của Chủ thẻ qua Ứng dụng thanh toán di động cho bất kỳ mục đích gian lận nào, hoặc theo bất kỳ cách thức nào có sự can thiệp vào hệ thống vận hành của Ứng dụng thanh toán di động; và (iv) việc sử dụng Thẻ của Chủ thẻ liên quan đến Ứng dụng thanh toán di động sẽ tuân theo Điều Kiện Giao Dịch Chung này và Hợp đồng phát hành và sử dụng Thẻ.

Ш

Sau khi cài đặt Google Wallet thành công. Hệ thống điều hướng khách hàng về ứng dụng Google Wallet với màn hình hiển thị "Bảng điều kiện giao dịch chung" để KH đọc và xác nhân đồng ý bằng cách chọn "**Accept and continue"** 

### **Accept and continue** ∩

Màn hình hiển thị sau khi khách hàng đồng ý với **"Điều kiện giao dịch chung"**. Sau khi xác thực thẻ từ ngân hàng phát hành: Khách hàng chọn phương thức nhận mã kích hoạt **"Temporary charge"** Chọn **"Continue"**

Sau khi nhận được mã kích hoạt qua SMS/Email, chọn **"Enter**  Code" ở phía dưới màn hình để nhập thông tin.

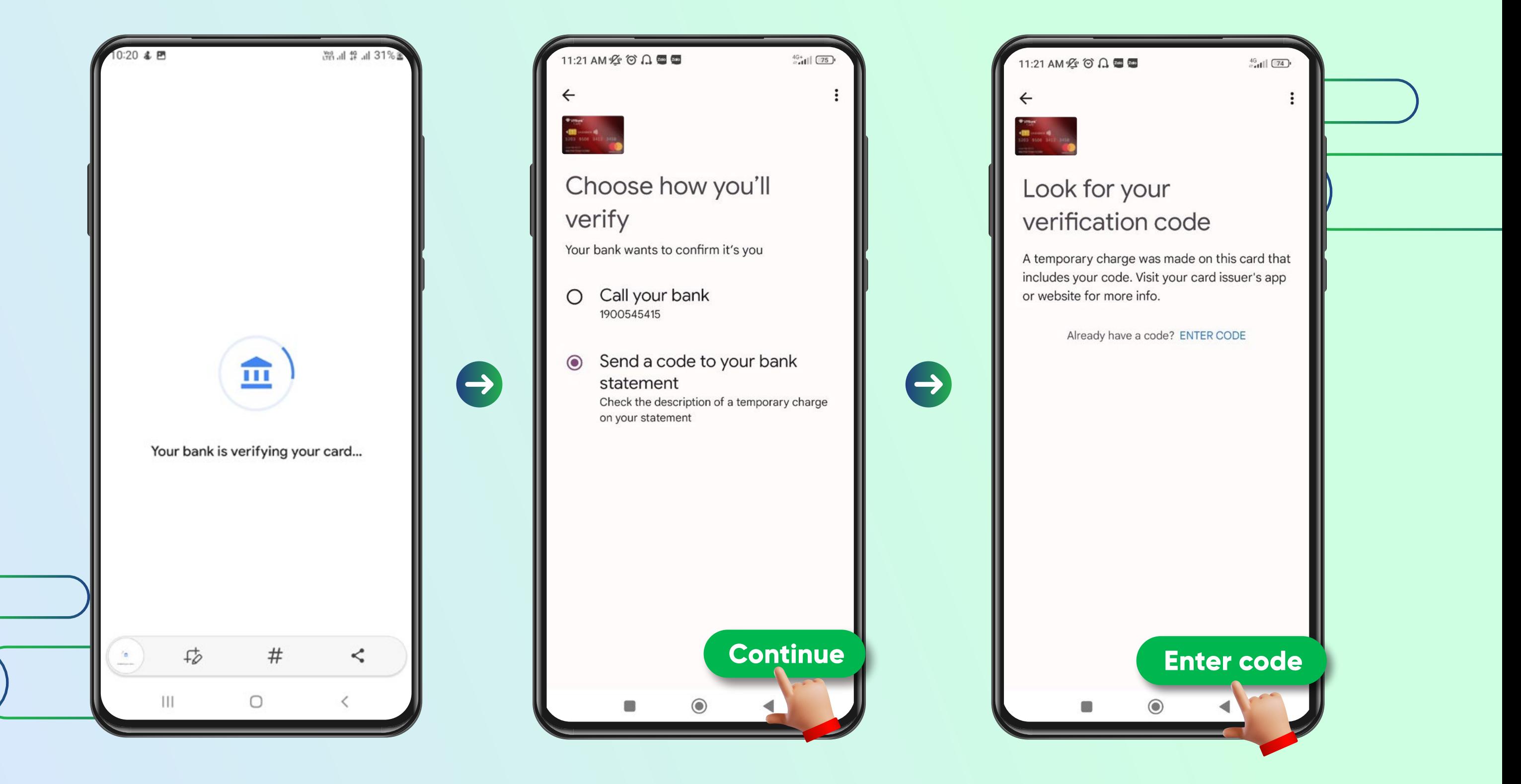

Sau khi xác thực thành công với mã kích hoạt, màn hình thông báo **thẻ ược thêm thành công** trong ứng dụng Google Wallet để sẵn sàng giao dịch với tính năng Google Pay.

Nhập thông tin mã kích hoạt Chọn "Submit" để xác thực.

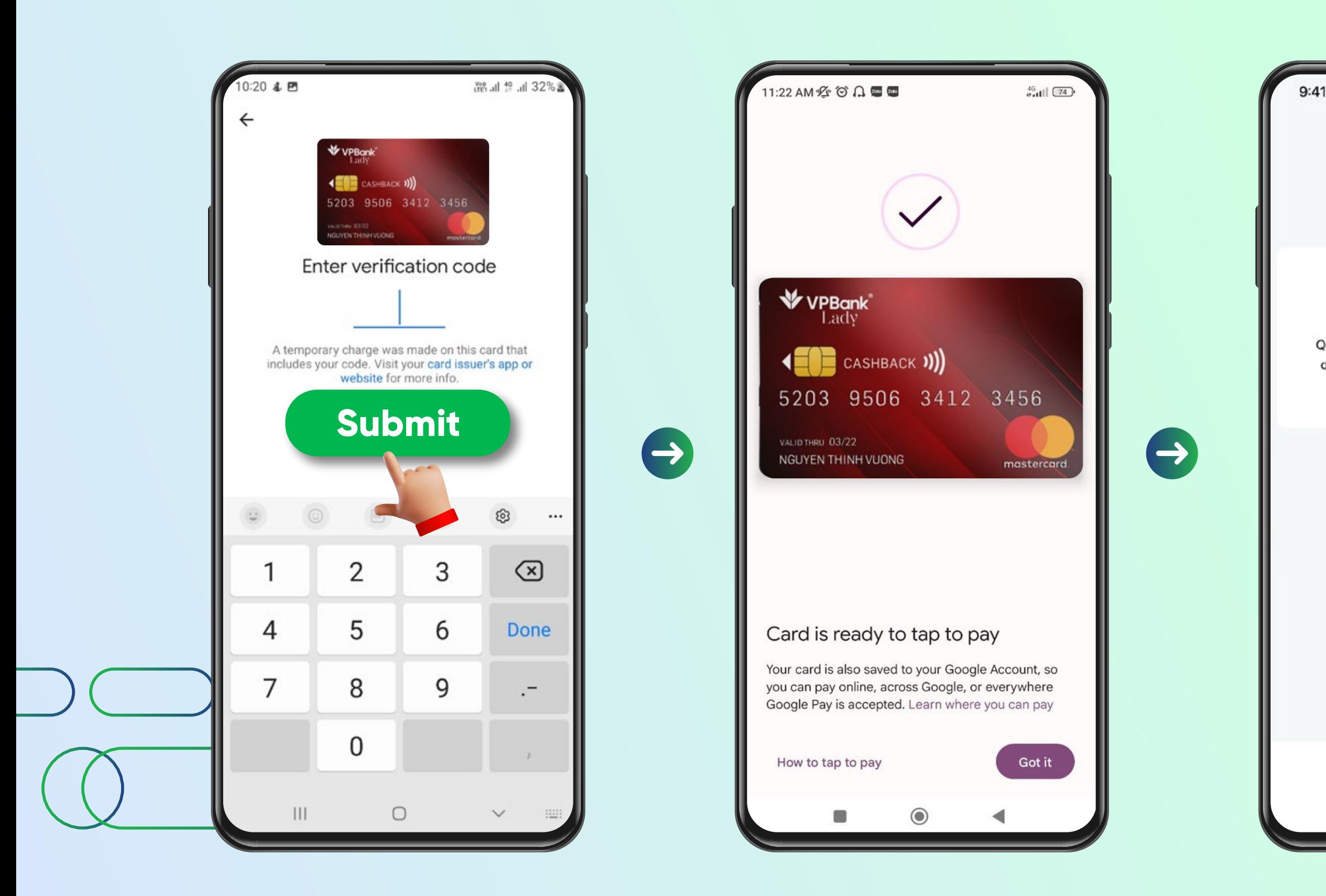

VPBank NEO thông báo khách hàng ã liên kết thẻ thành công. **Khách hàng mở ứng dụng Google Wallet ể thực hiện thanh toán và nhận ưu ãi.**

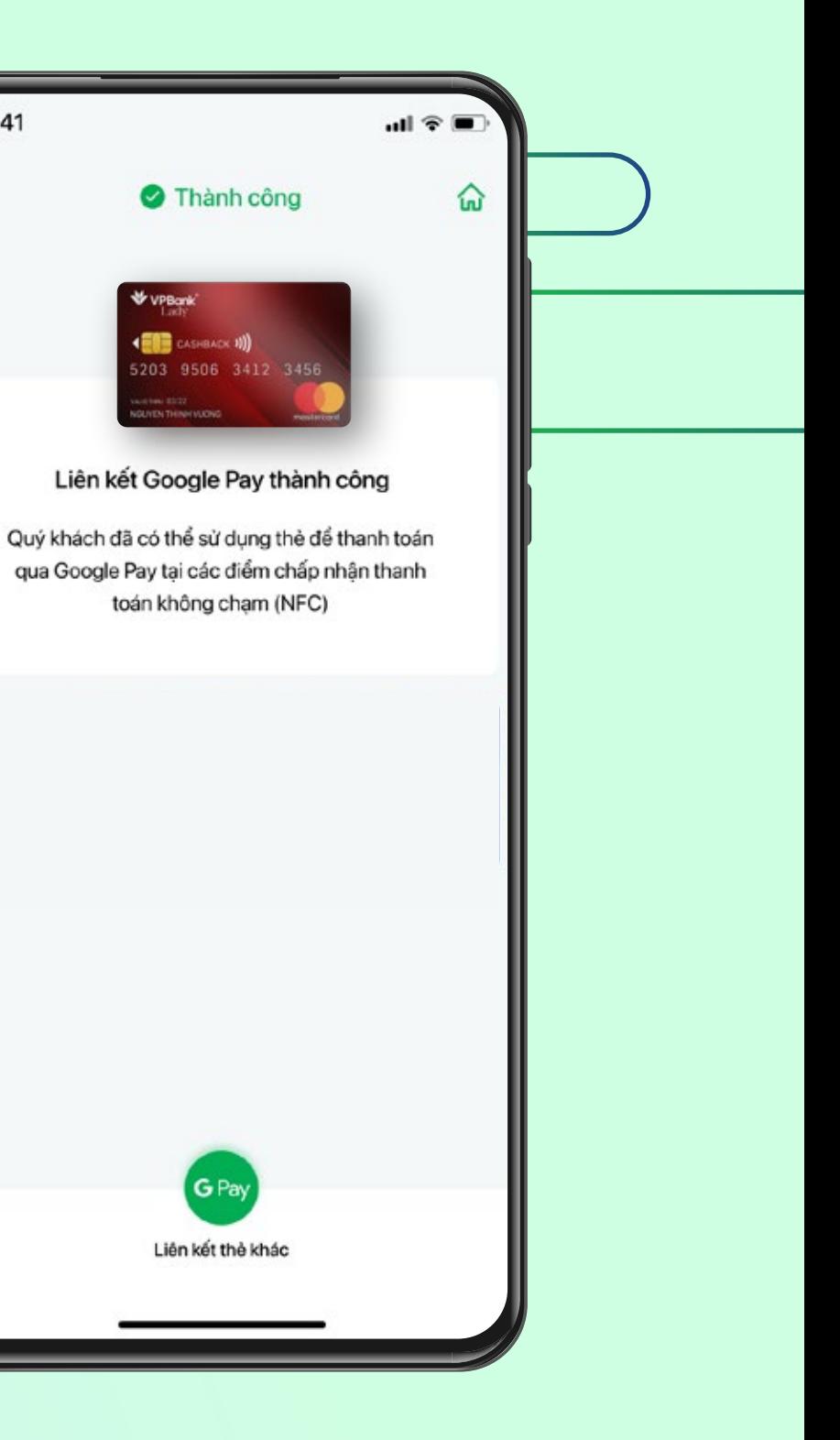

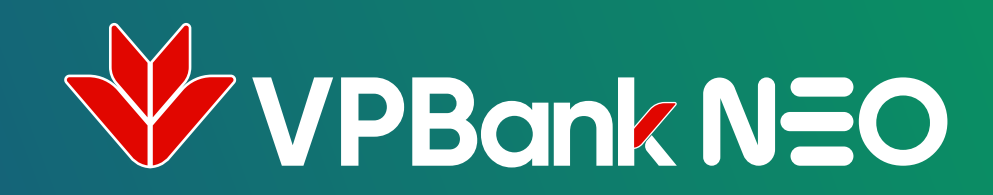

### Cách 2

## THÊM THỂ VPBANK TỪ TAB VỤ "DỊCH VỤ THỂ"

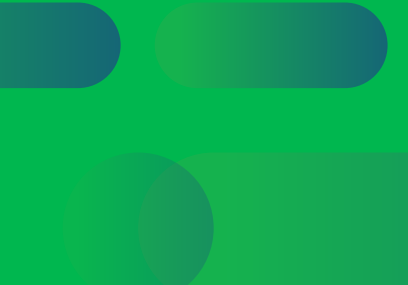

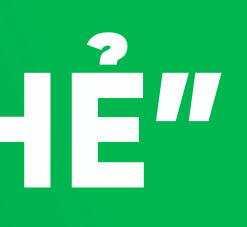

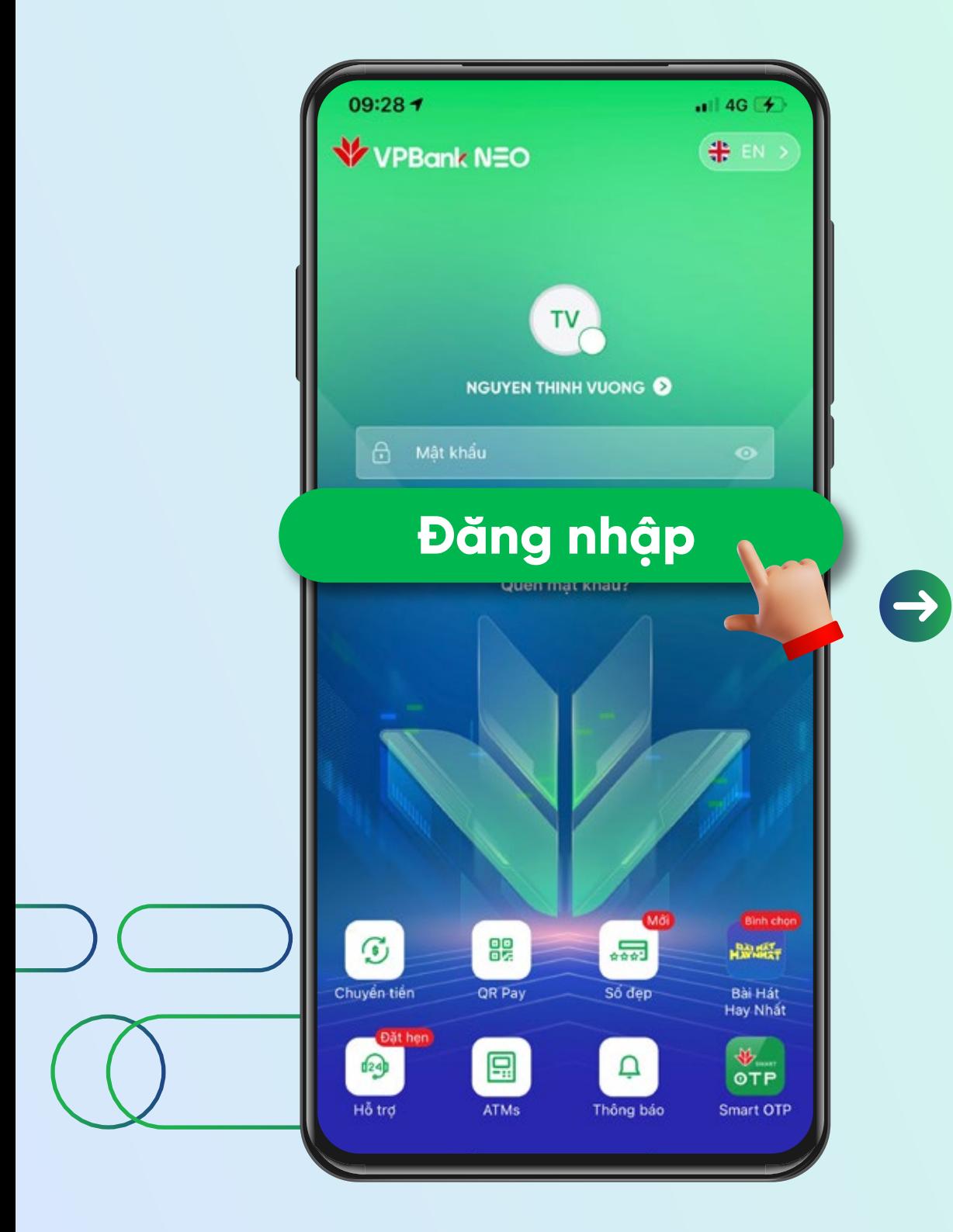

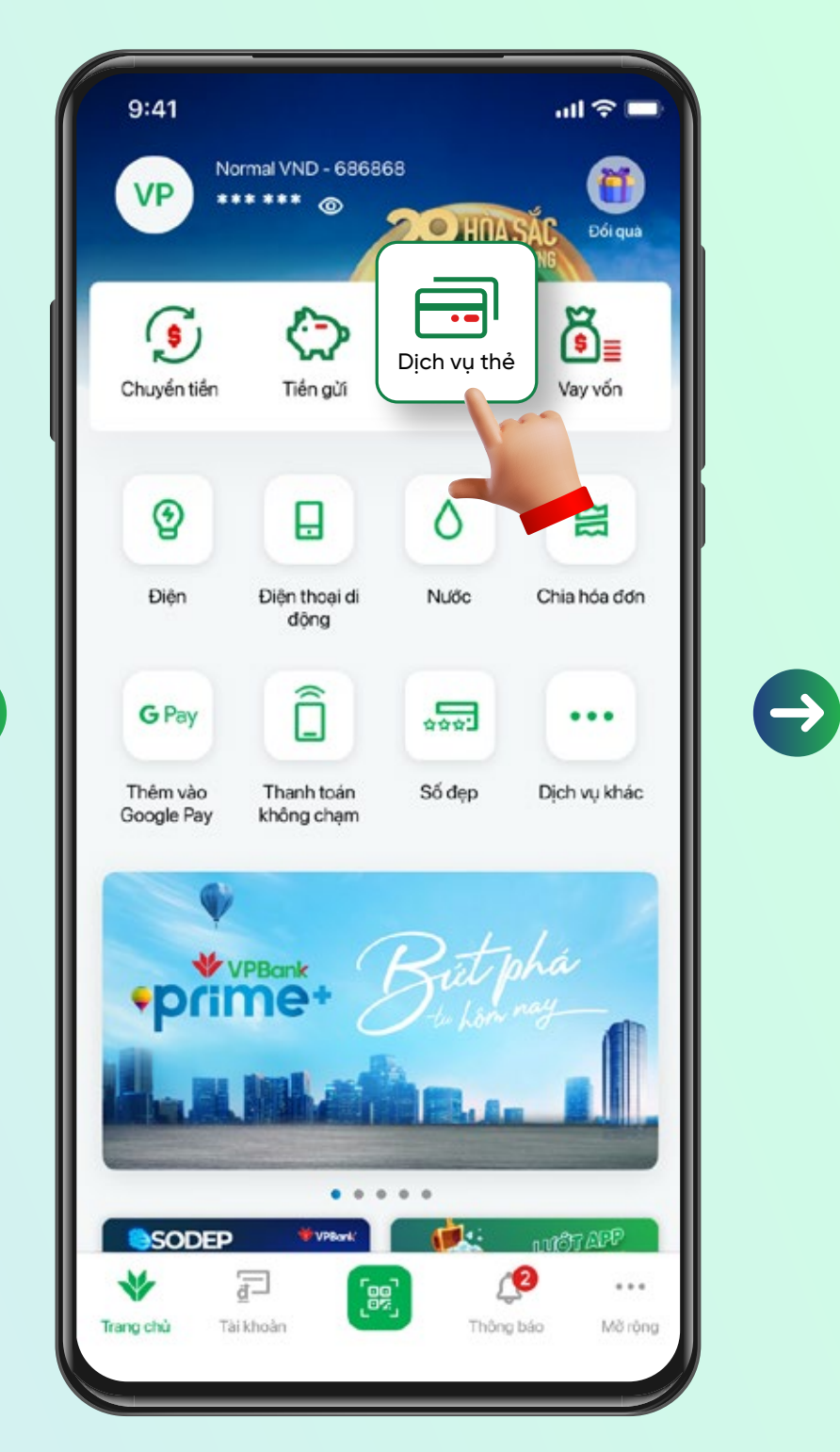

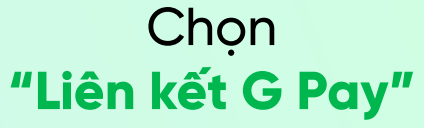

Vào màn hình Home Chọn **"Dịch vụ Thẻ"**

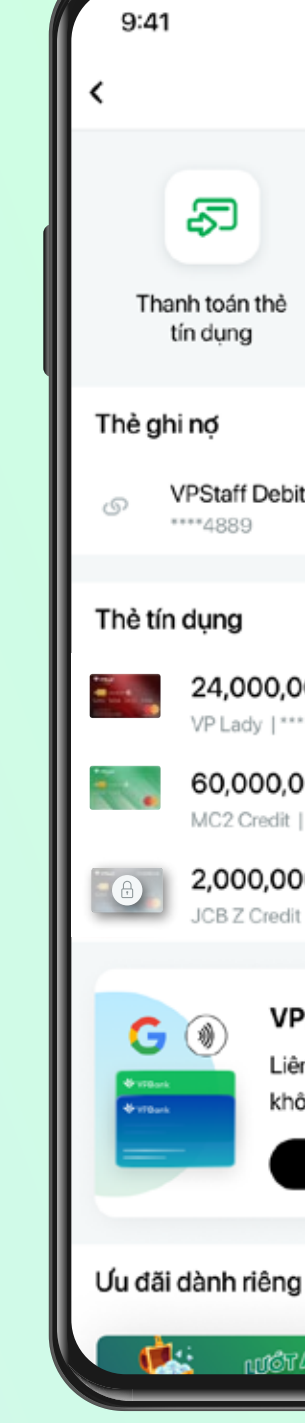

Đăng nhập vào ứng dụng **VPBank NEO**

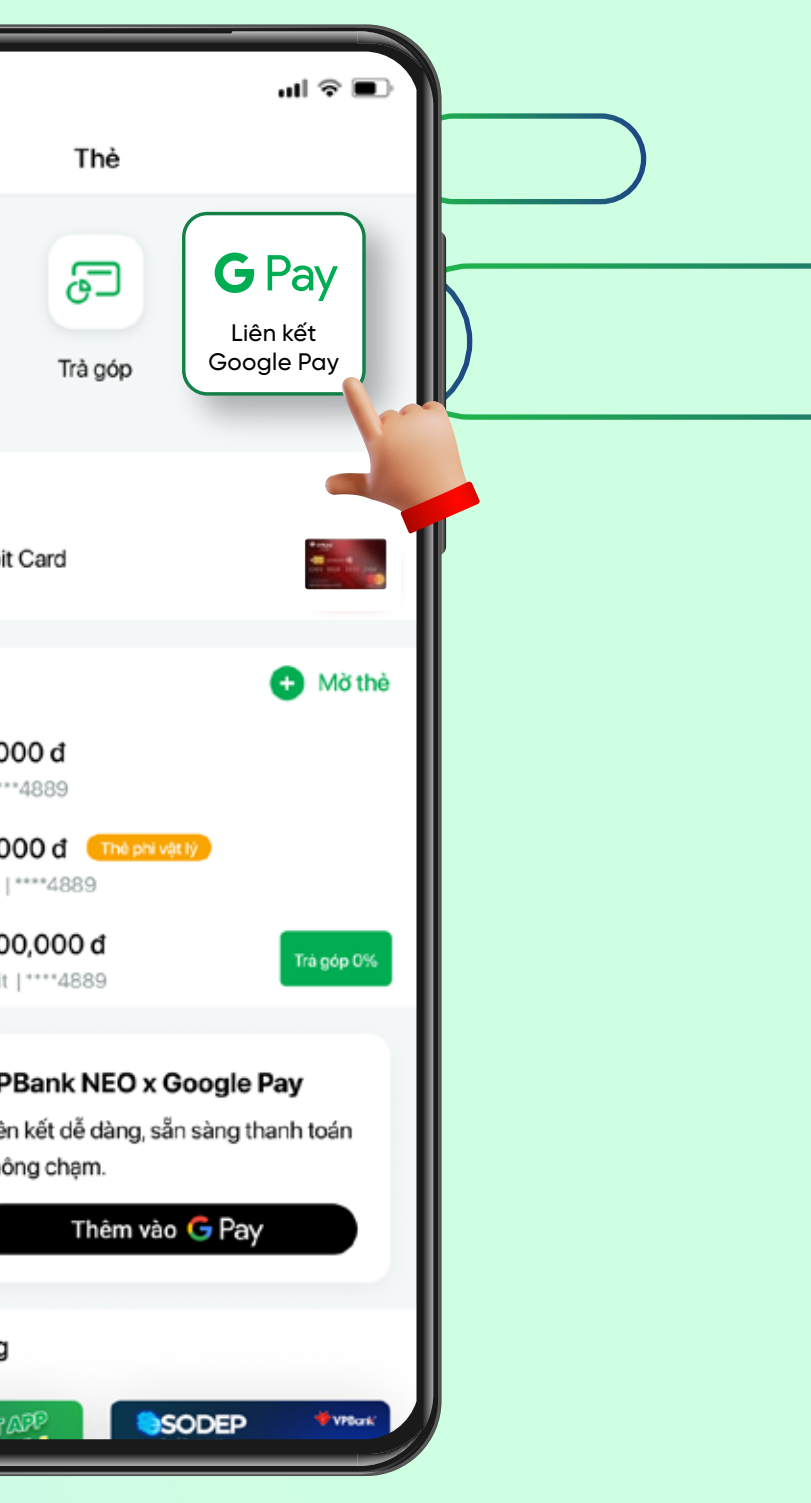

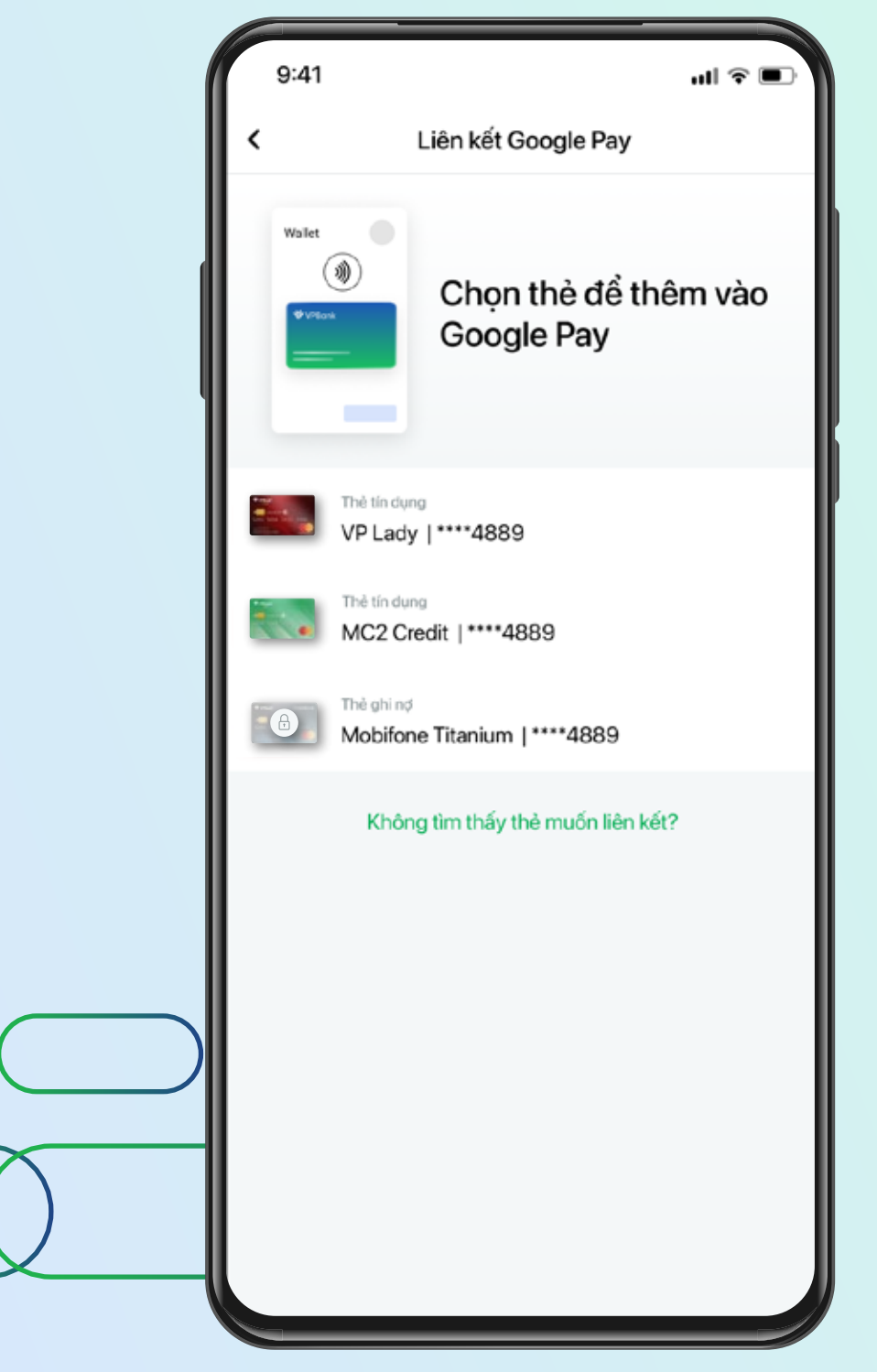

 $\boldsymbol{\Omega}$ 

 $\times$ 

**G** Pay

được hỗ trợ.

các loại thẻ sau:

· Thẻ quốc tế VISA

· Thè quốc tế Mastercard

**Chọn thẻ**  muốn thêm vào Google Pay Trong trường hợp thẻ của KH **không hỗ trợ kết nối GG Pay** sẽ hiện thông báo như hình bên trái.

Liên kết Google Pay

Hiện tại tính năng liên kết Google Pay hỗ trợ

Các dòng thẻ nội địa NAPAS và quốc tế JCB chưa

Hệ thống tự động điều hướng khách hàng về **"Play Store"** để tải và cài đặt ứng dụng Google Wallet

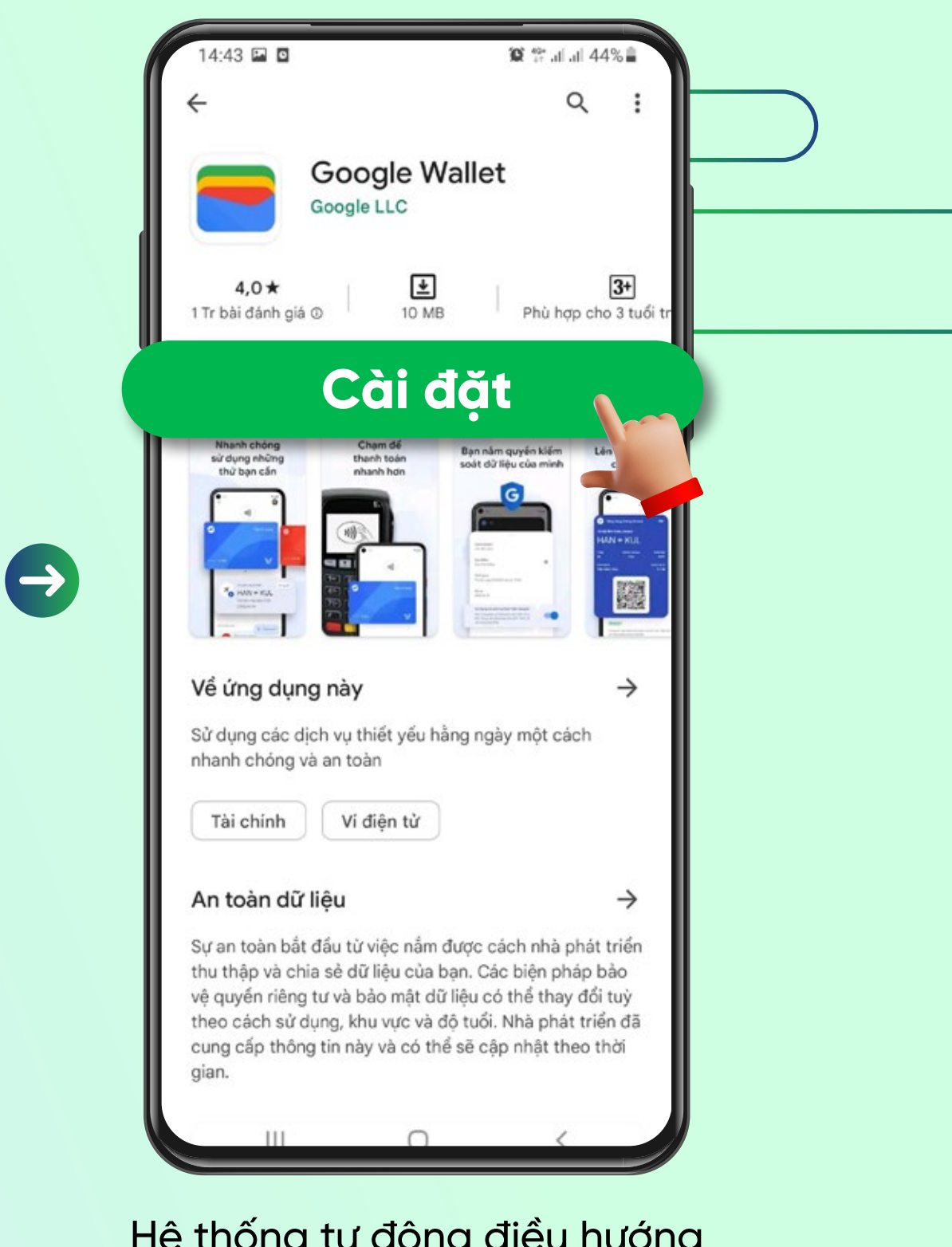

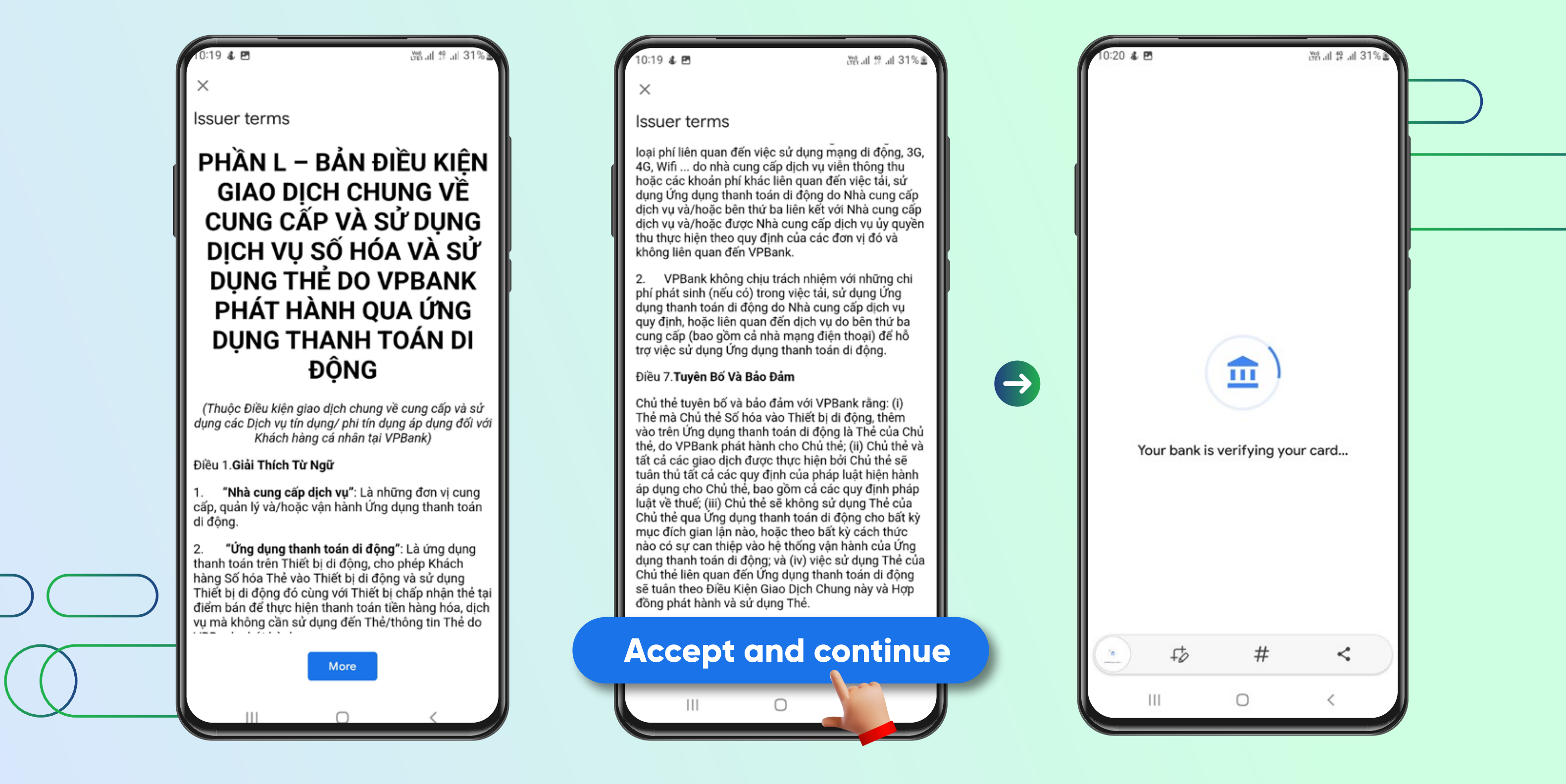

Sau khi cài đặt Google Wallet thành công. Hệ thống điều hướng khách hàng về ứng dụng Google Wallet với màn hình hiển thị "Bảng điều kiện giao dịch chung" để KH đọc và xác nhận đồng ý bằng cách chọn "Accept and continue"

Màn hình hiển thị sau khi khách hàng đồng ý với **"Điều kiện giao dịch chung"**.

Sau khi xác thực thẻ từ ngân hàng phát hành: Khách hàng chọn phương thức nhận nhận mã kích hoạt **"Temporary charge"** Chọn **"Continue"**

Sau khi nhận được mã kích hoạt qua SMS/Email, chọn **"Enter Code"** ở phía dưới màn hình ể nhập thông tin.

#### Nhập thông tin mã kích hoạt Chọn "Submit" để xác thực.

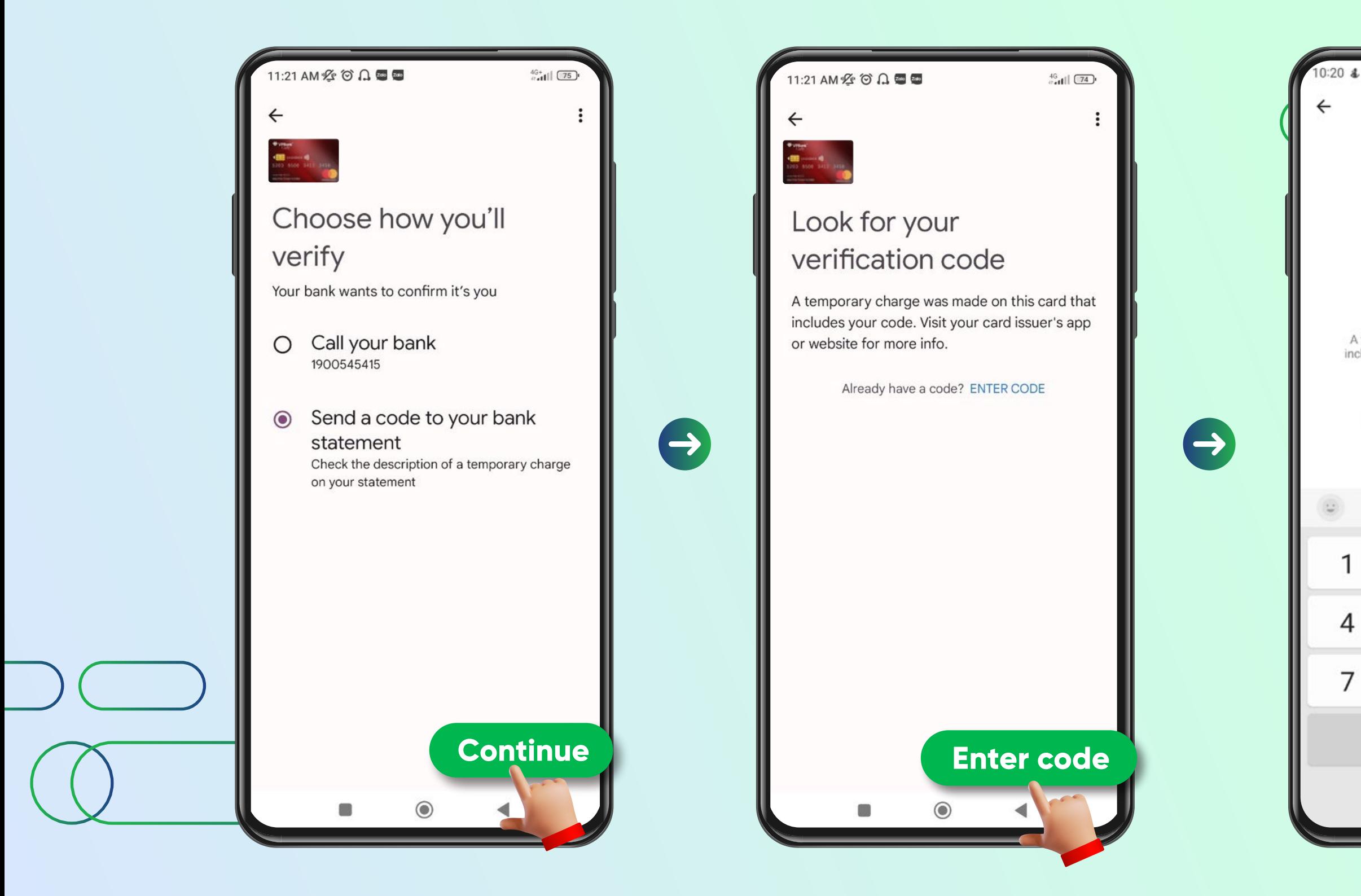

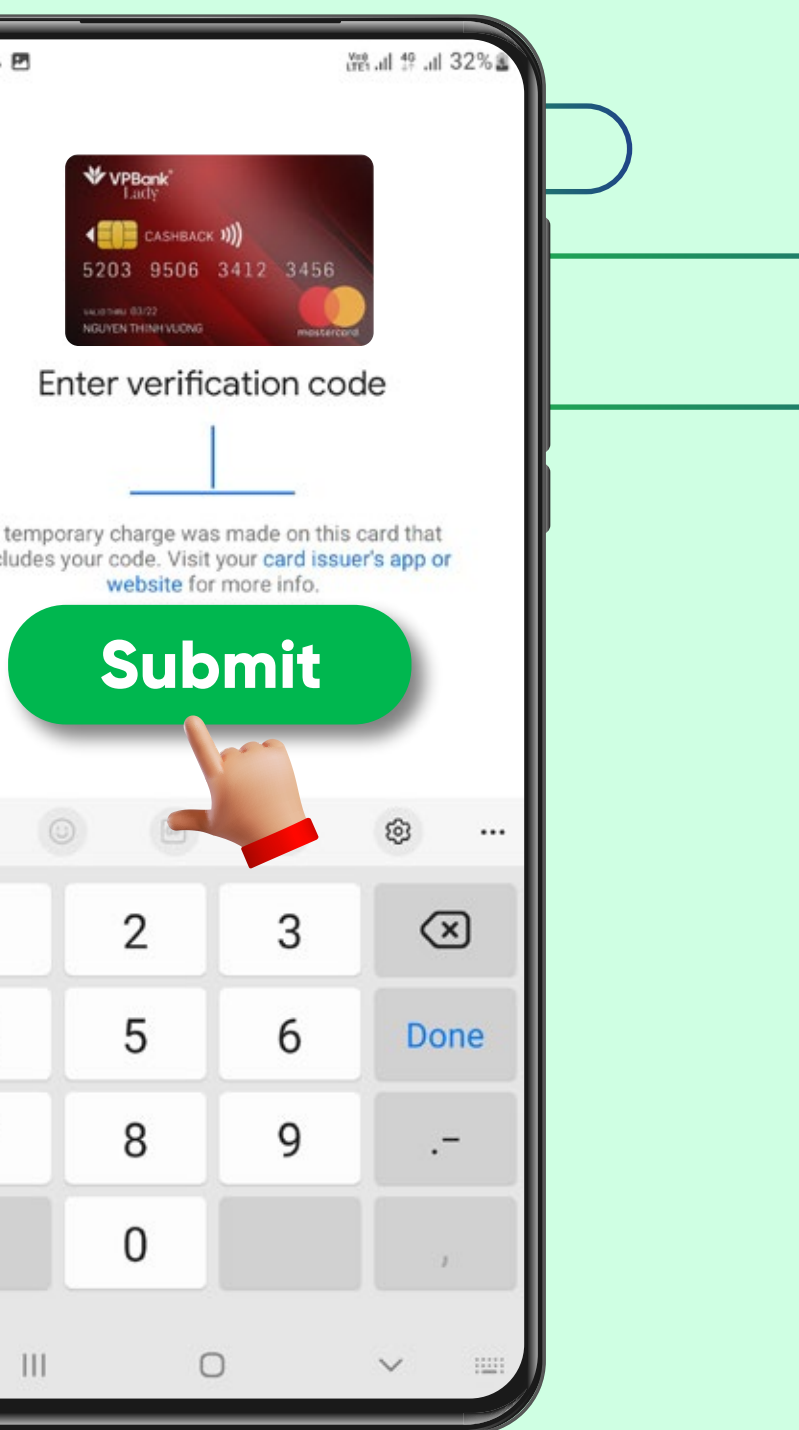

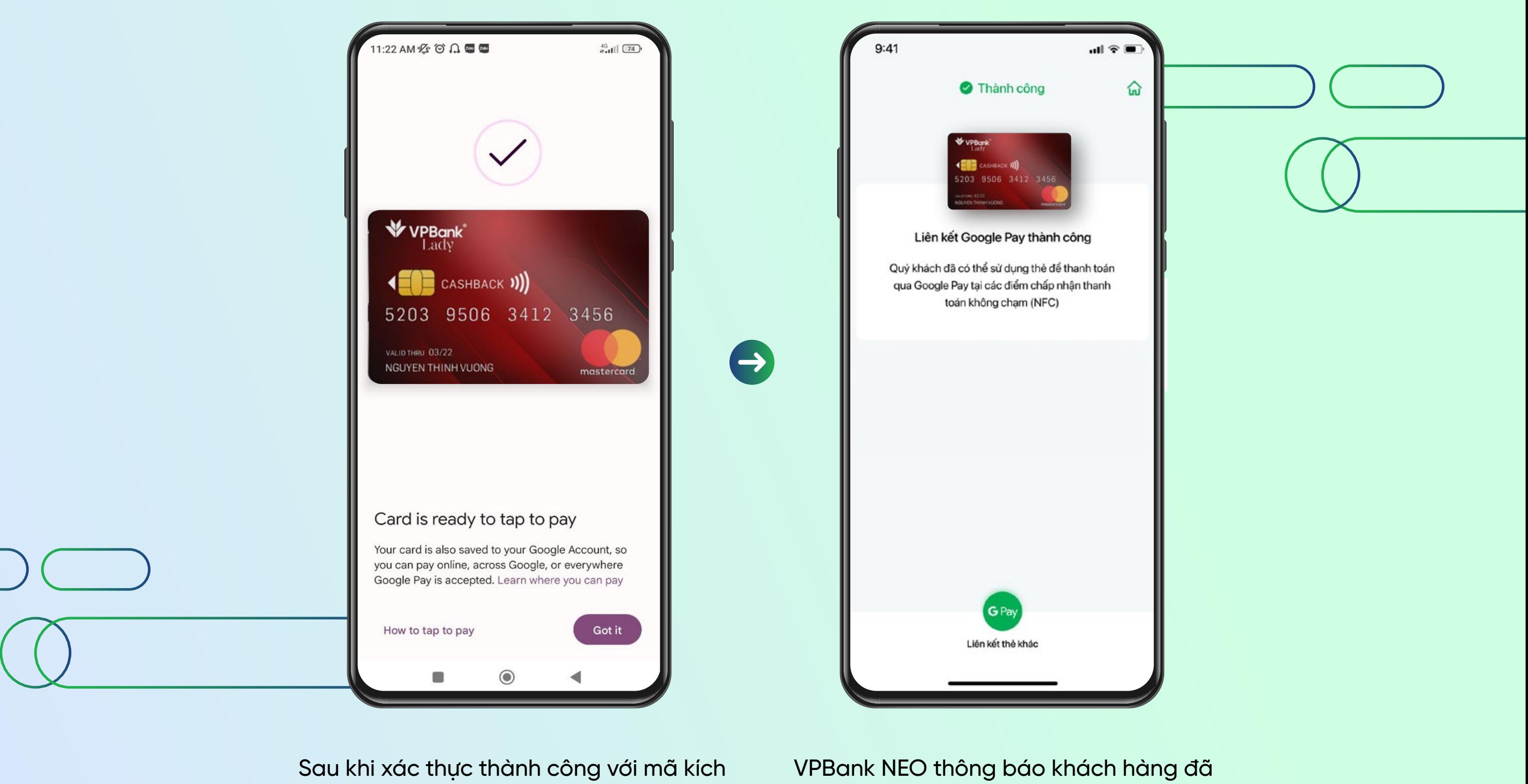

hoạt, màn hình thông báo **thẻ ược thêm thành công** trong ứng dụng Google Wallet để sẵn sàng giao dịch với tính năng Google Pay.

liên kết thẻ thành công. **Khách hàng mở ứng dụng Google Wallet ể thực hiện thanh toán và nhận ưu ãi.**